**ITKeeperシリーズ 「Palo Alto Networks 運用パック」 ユーザーマニュアル Version1.0**

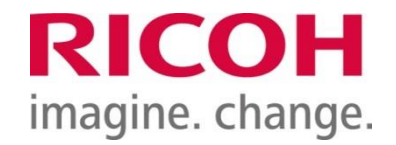

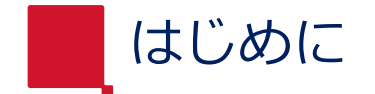

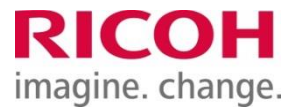

- 本書は、弊社が「Palo Alto Networks 運用パック」をご契約いただいたお客様を 対象として、対象機器に関する基本的な操作を記述した使用説明書です。
- お客様のパスワードの管理はお客様ご自身にてお願いいたします。
- お客様がご利用の ISP(インターネット サービス プロバイダー)の障害や、回線 の障害時にはサービスをご利用いただけないことがあります。
- ブラウザーは最新版をご利用ください。
- 本ユーザーマニュアルは以下の環境にて作成しています。環境によっては、画面の 表示が異なる場合や記載している操作ができない場合があります。
	- ✓ 動作検証PC : Windows10
	- ✓ 動作検証ブラウザ : Google Chrome
	- ✓ 動作確認機器 : PA-220,PA-820,PA-850
- 本書の内容の一部または全部を無断で複写することは禁止されております。
- 本書の内容は事前の予告なく変更されることがあります。
- お客様データの消失による損害、その他本サービスおよび本書の使用または使用不 能により生じた損害については、法令上損害賠償責任が認められる場合を除き、弊 社は一切その責任を負えませんのであらかじめご了承ください。

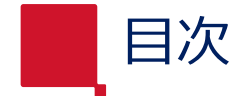

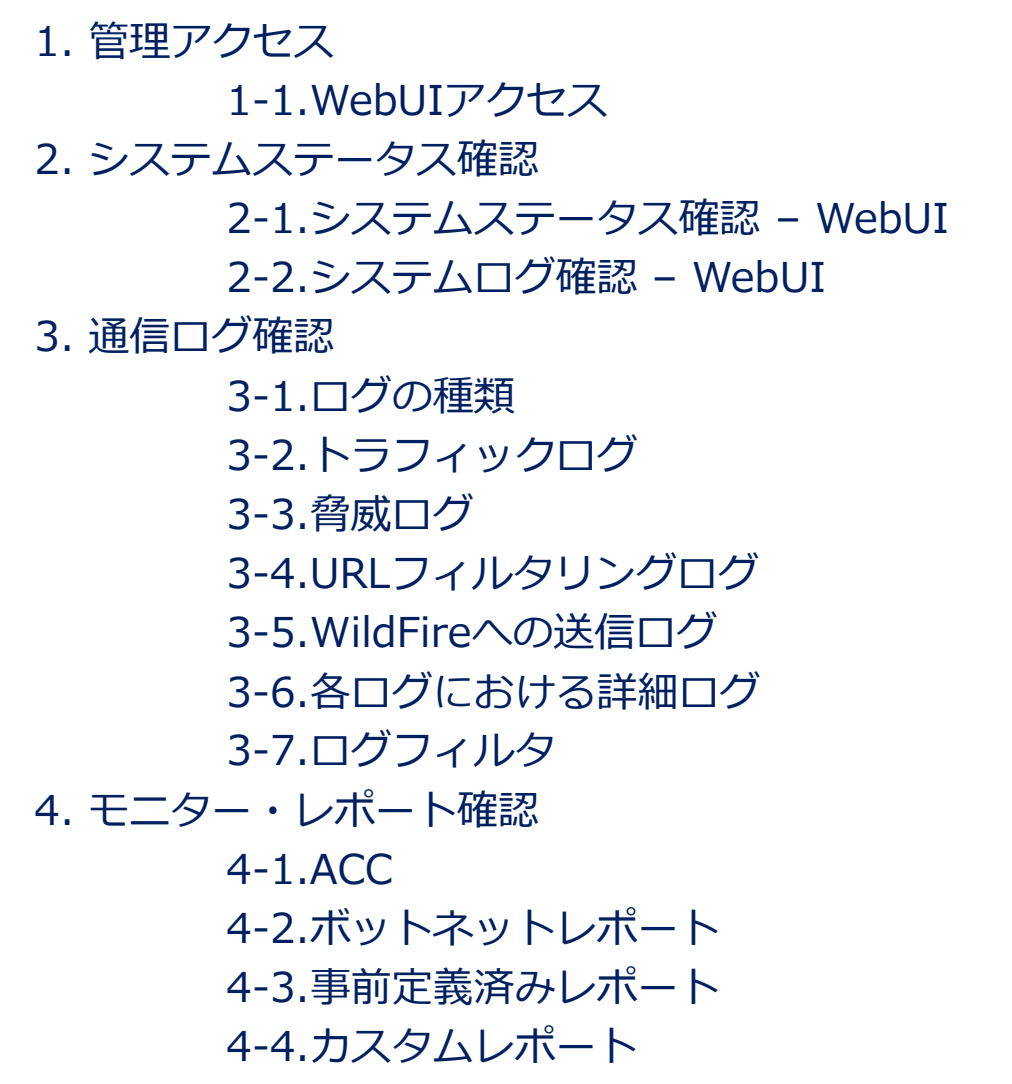

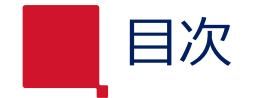

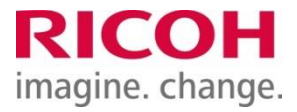

#### 5. 復号化除外設定

5-1.復号化除外(一部サイトの除外)設定

5-2.復号化除外(一部ユーザーの除外)設定

6. 設定者パスワード変更

6-1.管理者パスワード変更

7. 起動・停止・再起動

7-1.起動

7-2.停止

7-3.再起動

8.商標

9.改訂履歴

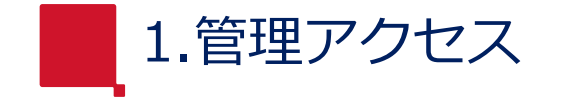

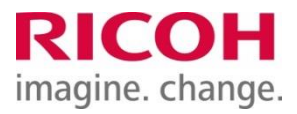

## 1-1.WebUIアクセス

- ・ブラウザを起動し、URL欄に機器の管理アドレスを入力します。 利用できるプロトコル (HTTPS又はHTTP)とアドレスはパラメータシート(別紙)をご参照ください。 例:https://<管理IPアドレス>
- ・ログイン画面(下図)に「名前」「パスワード」を入力し「ログイン」をクリックします。

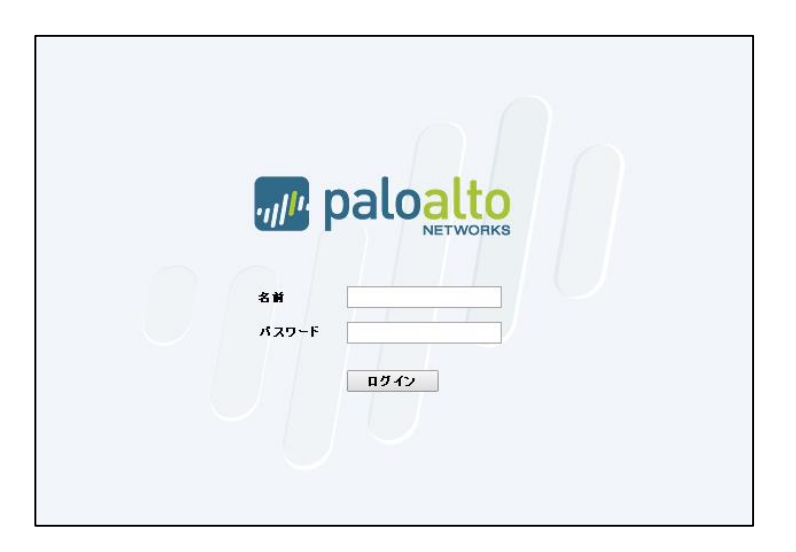

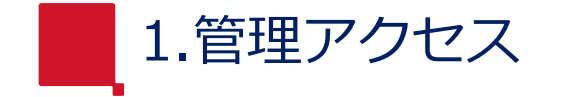

- 1-1.WebUIアクセス(続き)
- ・証明書に関するセキュリティ警告が表示されますが、「<アドレスにアクセスする>」 をクリックします。
- ・ログインに成功すると、ダッシュボード画面(下図)が表示されます。

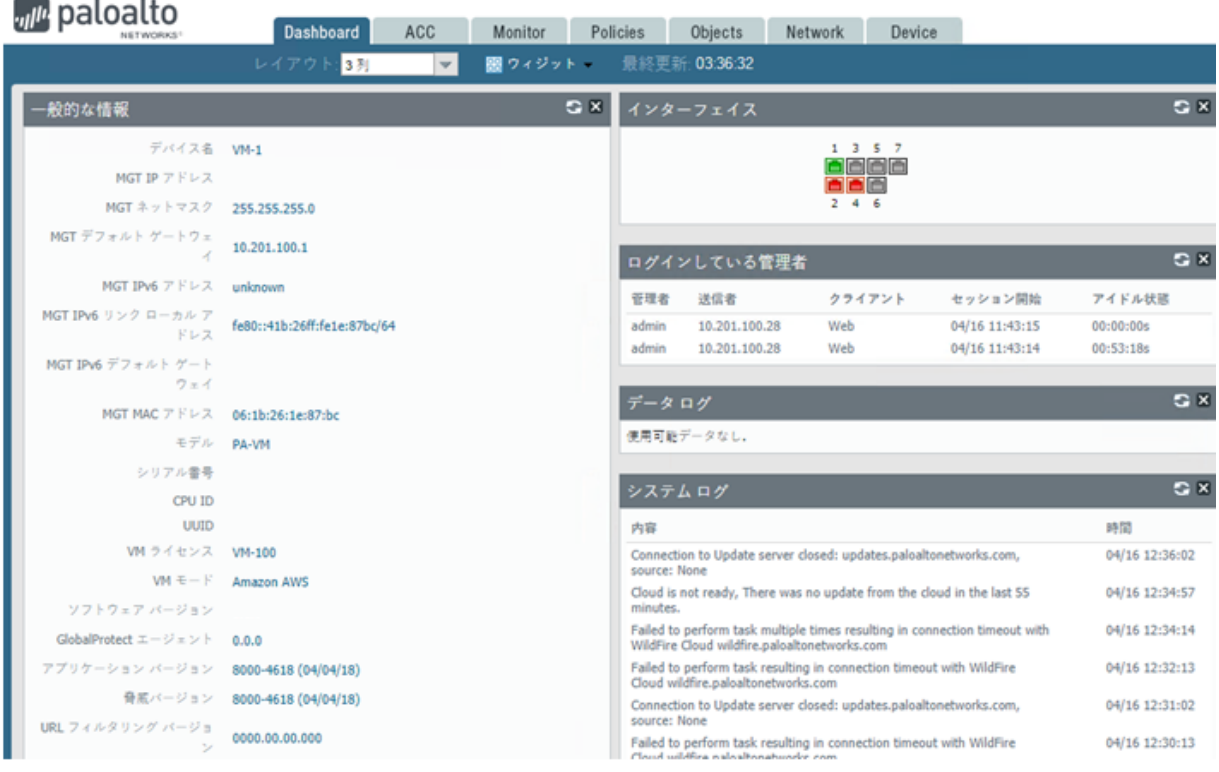

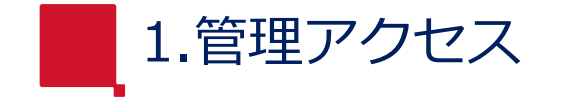

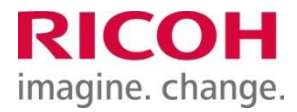

# 1-1.WebUIアクセス(ログアウトの方法)

## ・管理画面左下にあるログアウトをクリックするとログアウトできます。

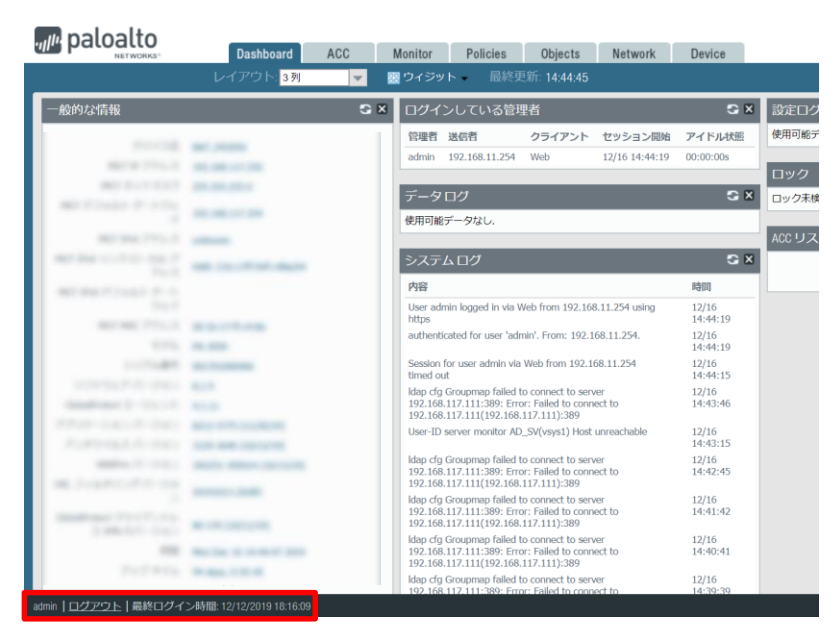

ログアウト | 最終ログイン時間: 12/12/2019 18:16:09 admin

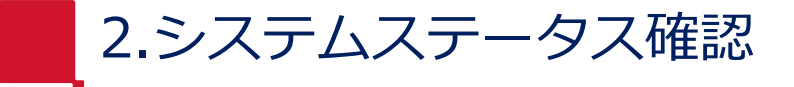

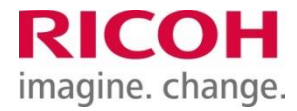

## 2-1.システムステータス確認 – WebUI

## ダッシュボード画面にて、システムの基本的なステータスを確認できます。

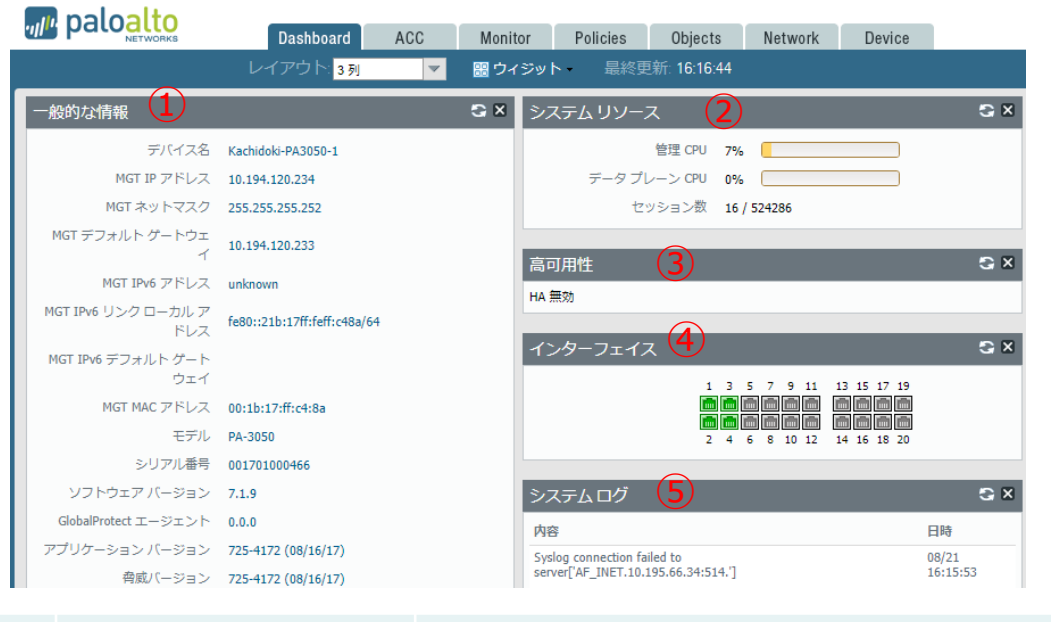

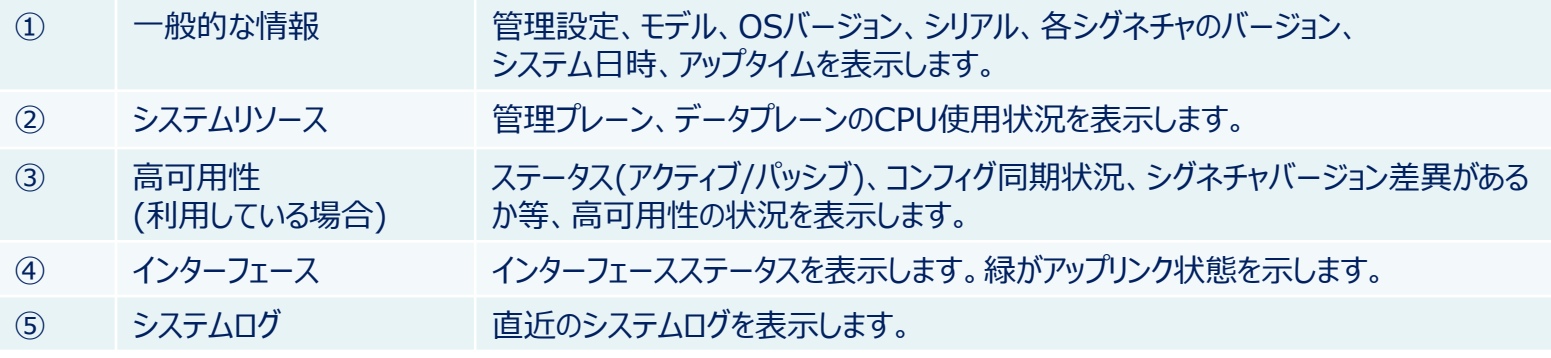

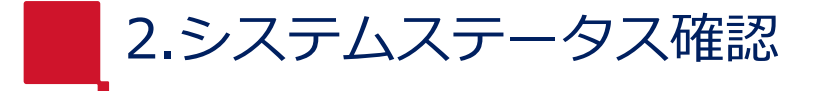

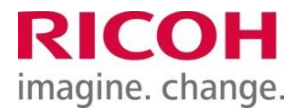

# 2-2.システムログ確認 – WebUI

## 機器に保存されているシステムログは、Monitor画面にて確認します。

## ・Monitor > ログ > システム

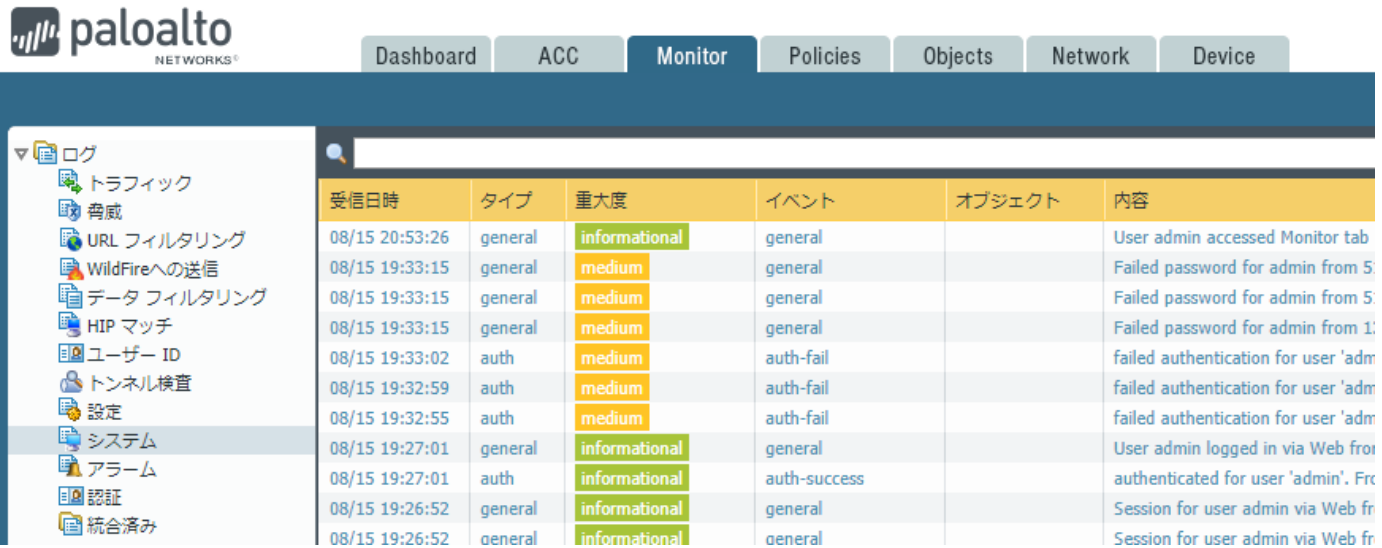

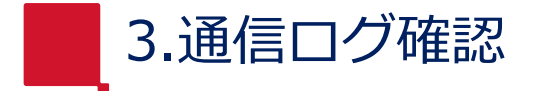

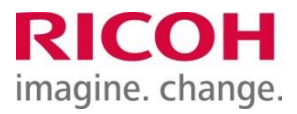

## 3-1.ログの種類

PaloAltoの主なログは下記の通りです。

ポリシーやプロファイル等で取得する設定となっている場合、Monitor > ログ の各ログ画面に表示されます。

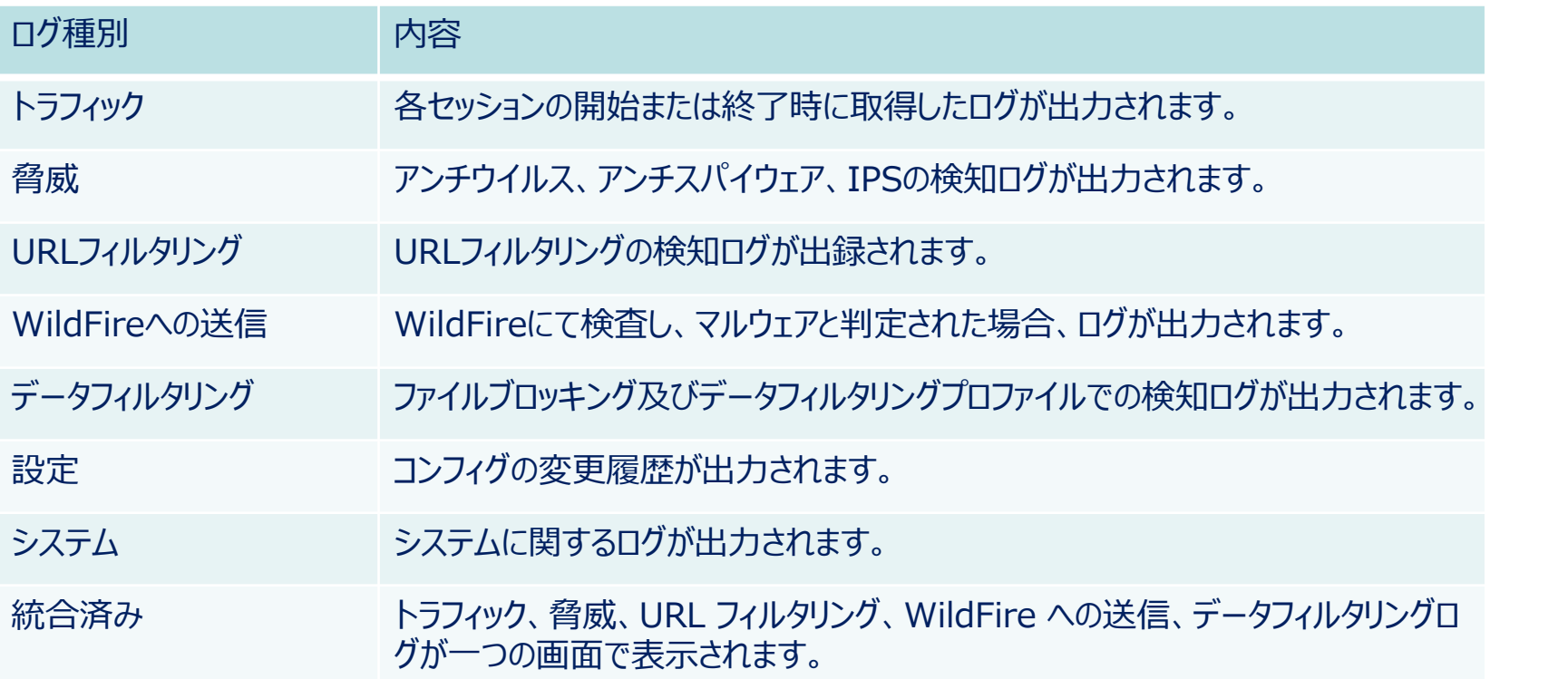

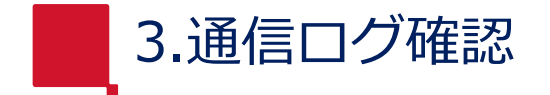

# 3-2.トラフィックログ

## トラフィックログの主なフィールドは下記の通りです。

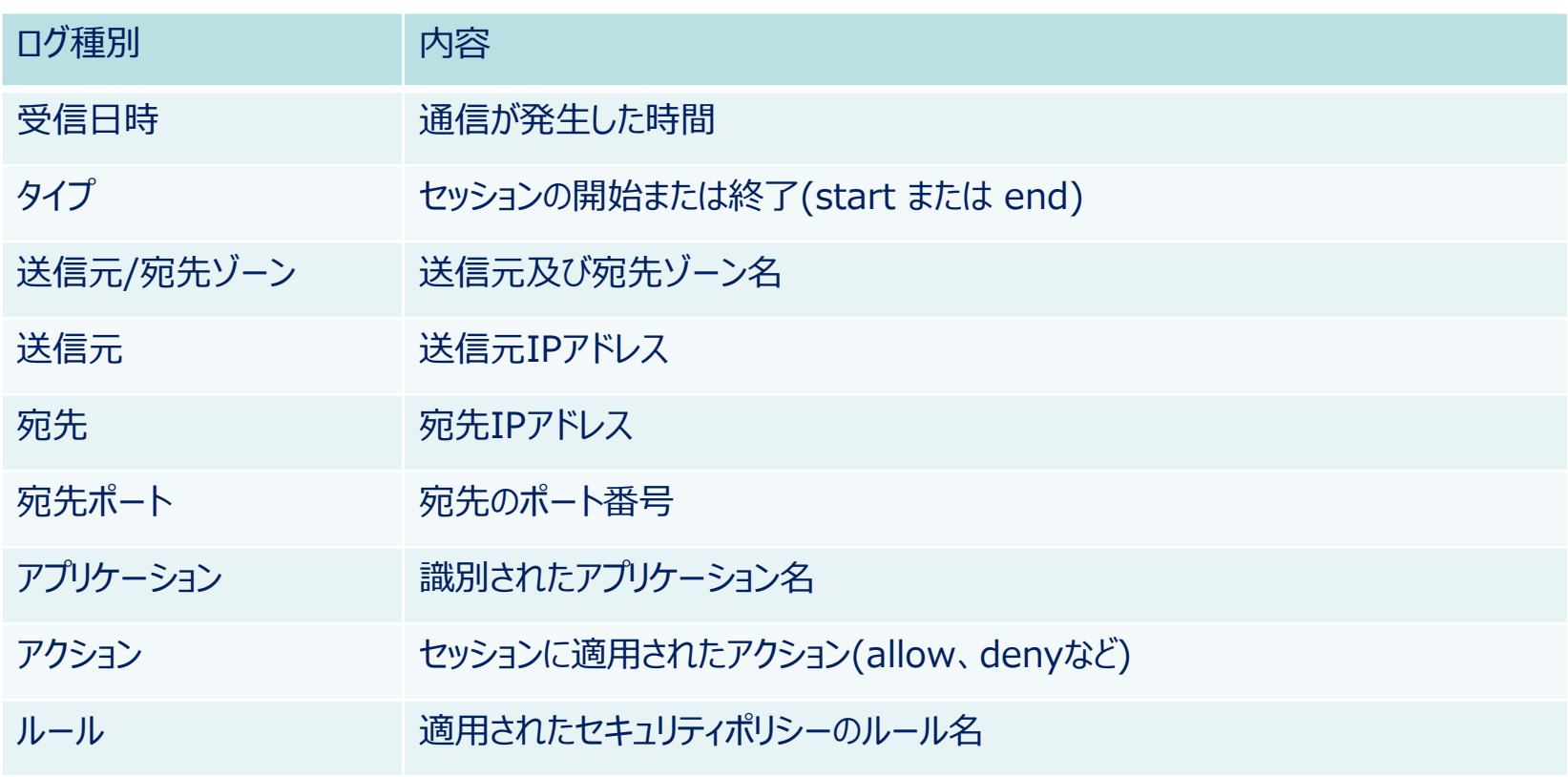

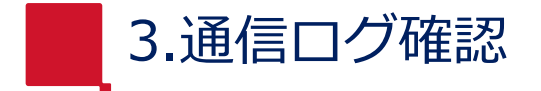

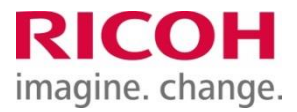

3-3.脅威ログ

#### 脅威ログの主なフィールドは下記の通りです。

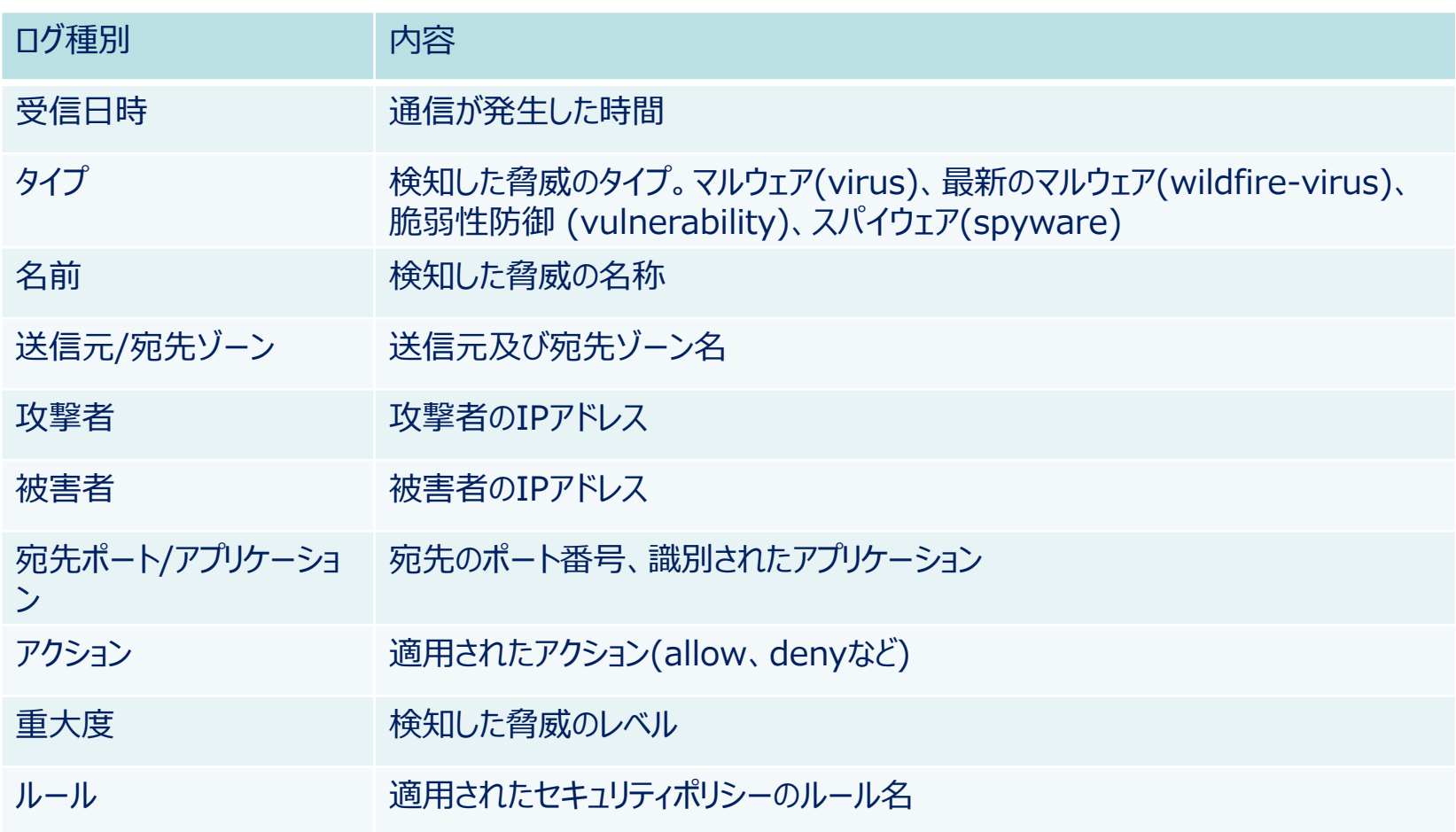

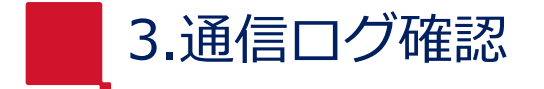

3-3.脅威ログ(続き)

#### 脅威ログの重大度は下記のように分類されます。

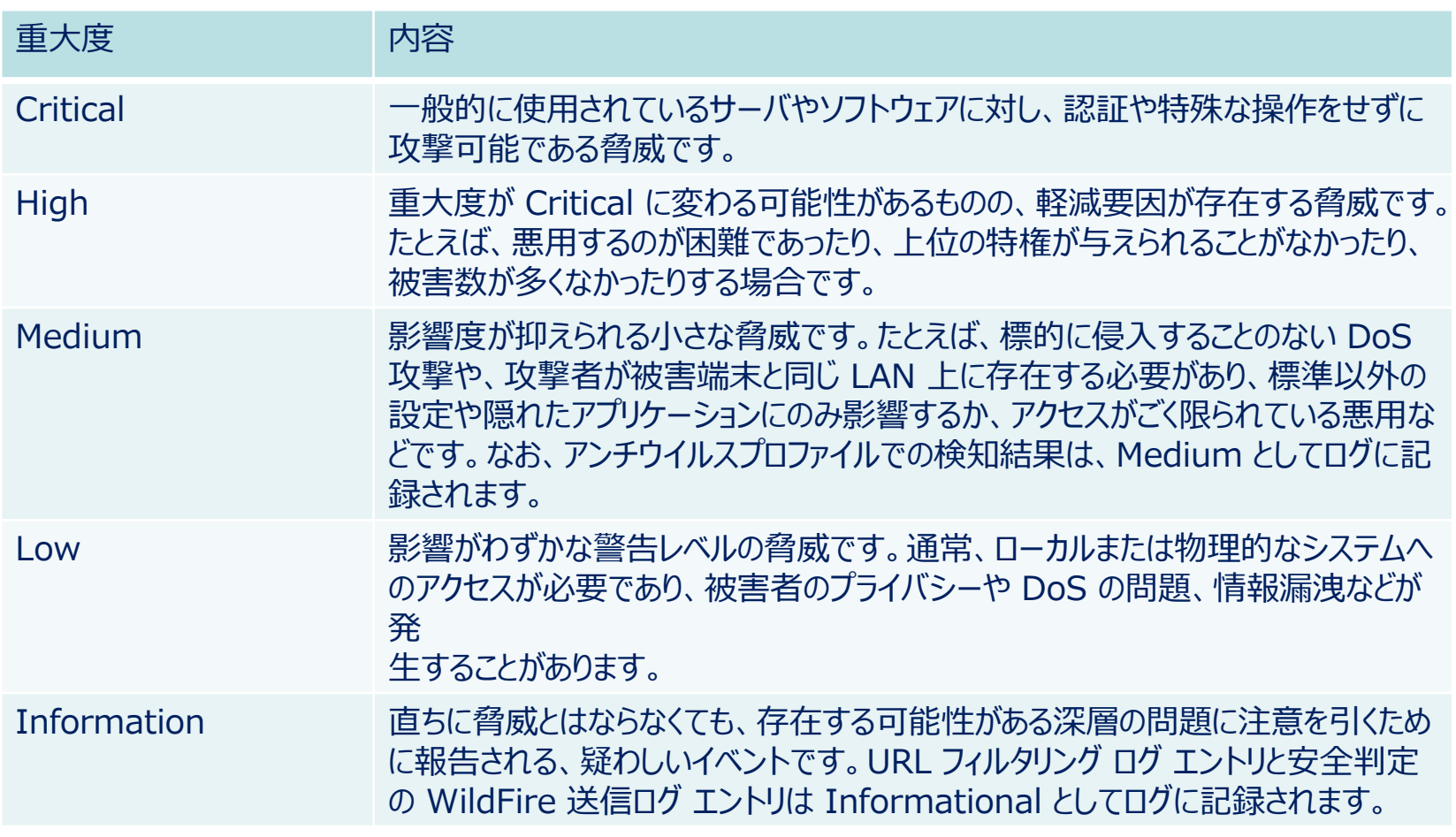

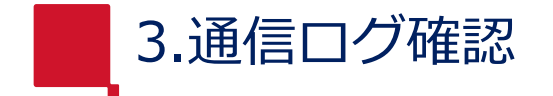

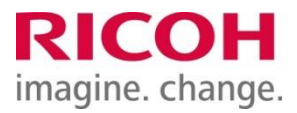

# 3-4.URLフィルタリングログ

## URLフィルタリングログの主なフィールドは下記の通りです。

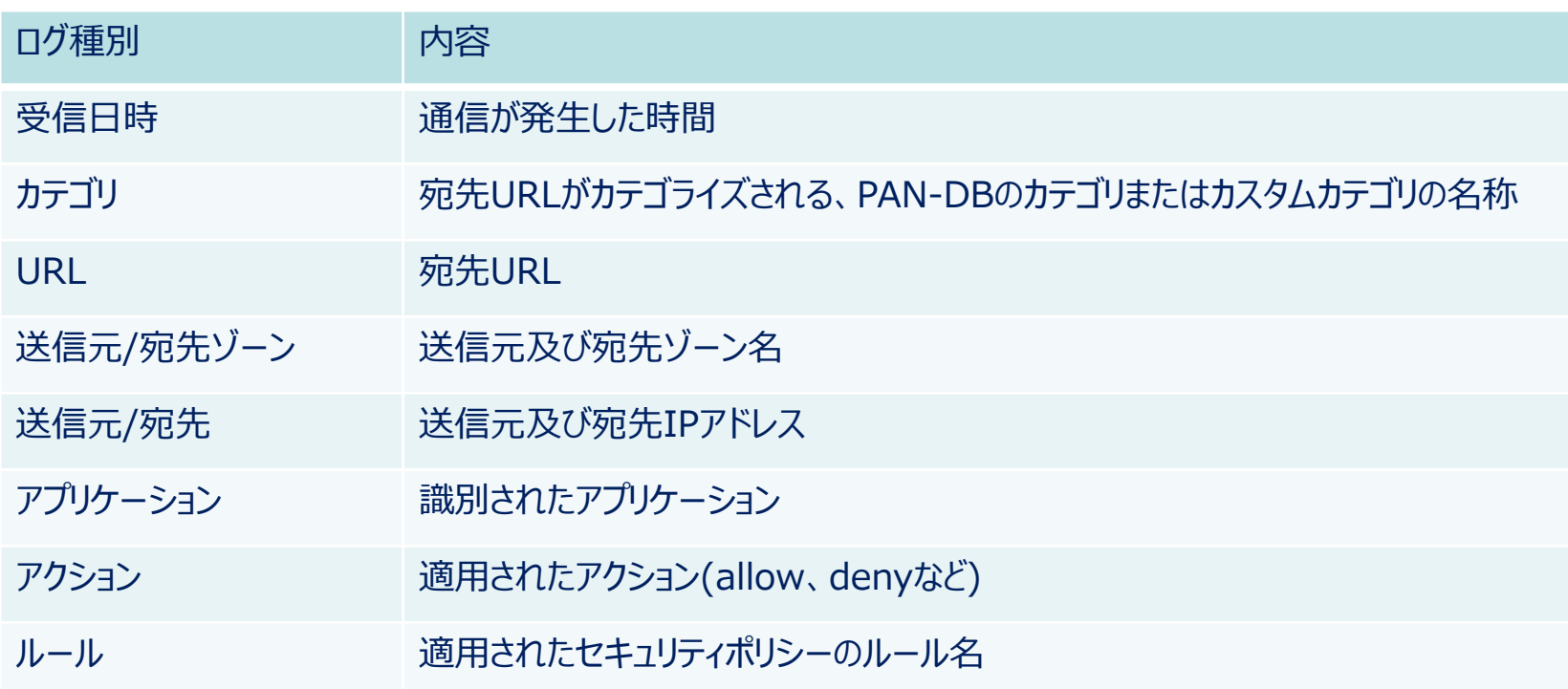

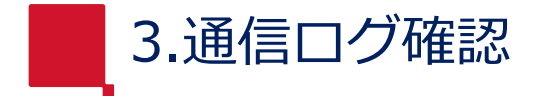

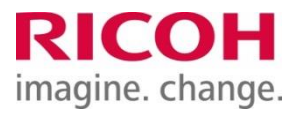

# 3-5.WildFireへの送信ログ

WildFireへの送信ログの主なフィールドは下記の通りです。

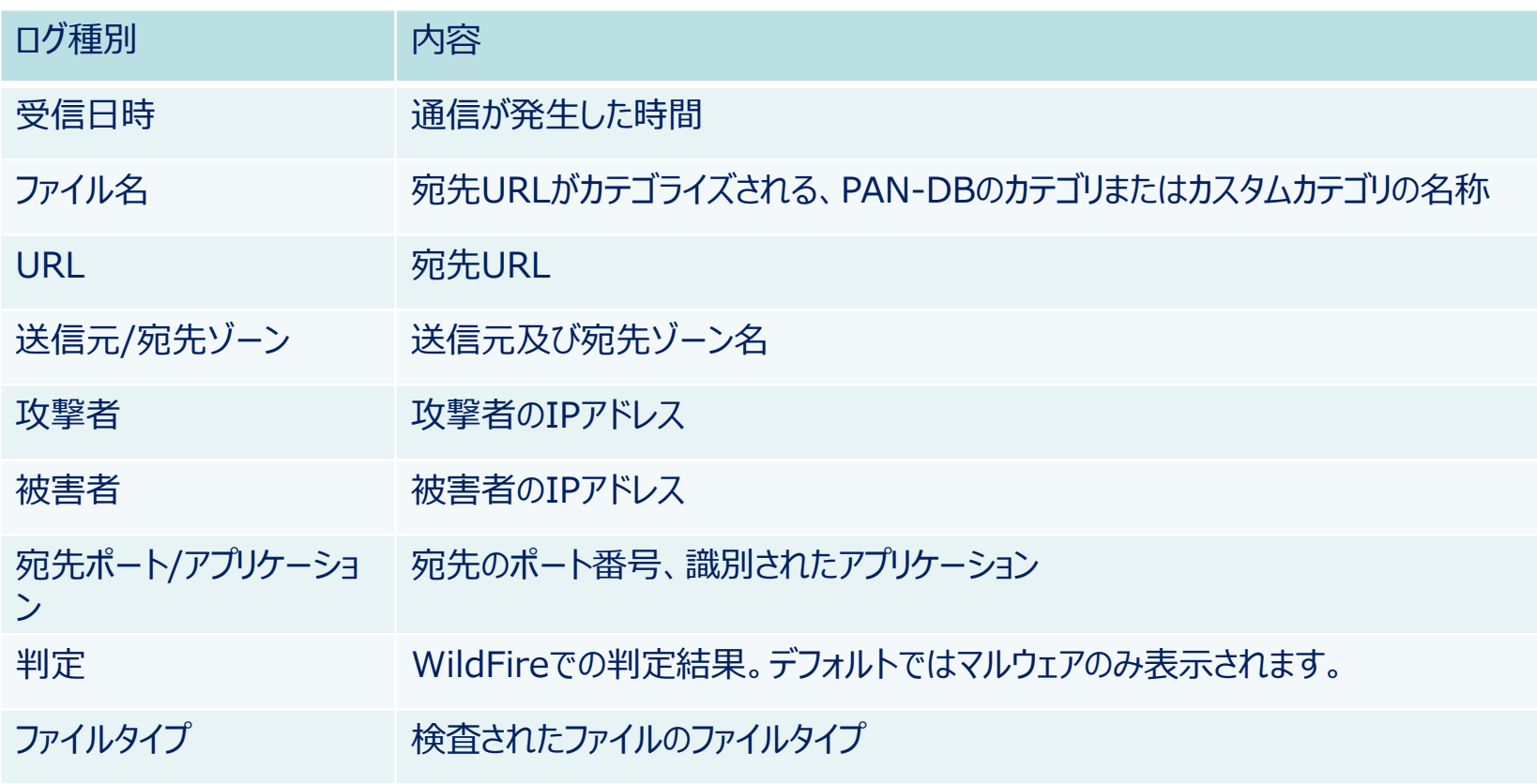

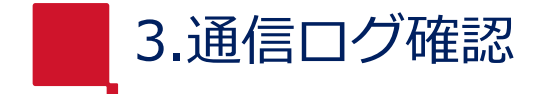

# 3-5.WildFireへの送信ログ(続き)

## ログの左側にある、虫眼鏡のアイコンをクリックすると、WildFireでの詳細な検査結果が表示されます。

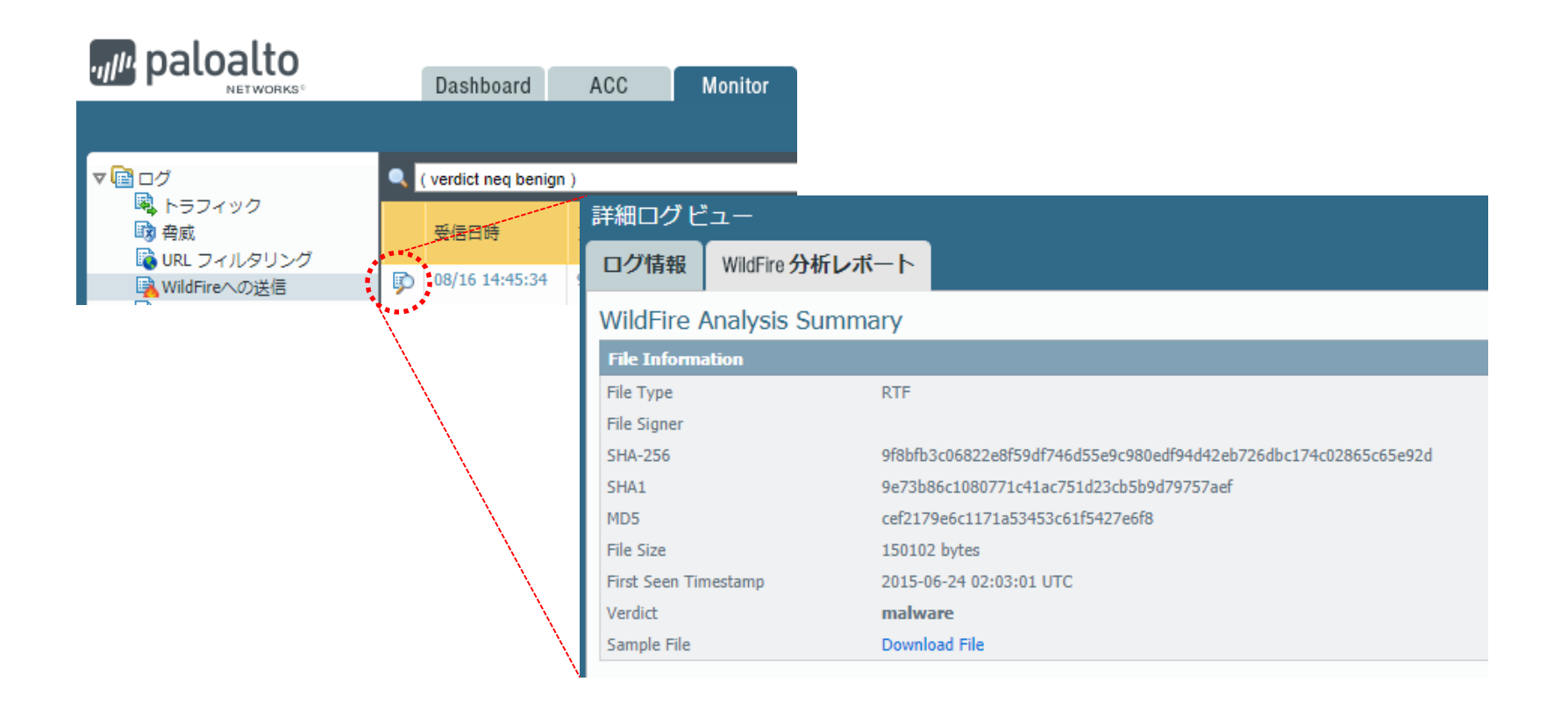

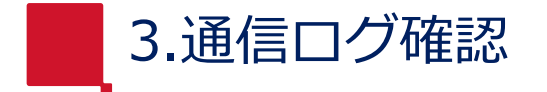

## 3-5.WildFireへの送信ログ(続き)

「Download PDF」 からレポートをダウンロードできます。 「Download File」 から解析したマルウェアの検体をダウンロードできます。 「VirusTotal」 のリンクから当該マルウェアに対する、他社セキュリティ製品での検出結果を確認できます。

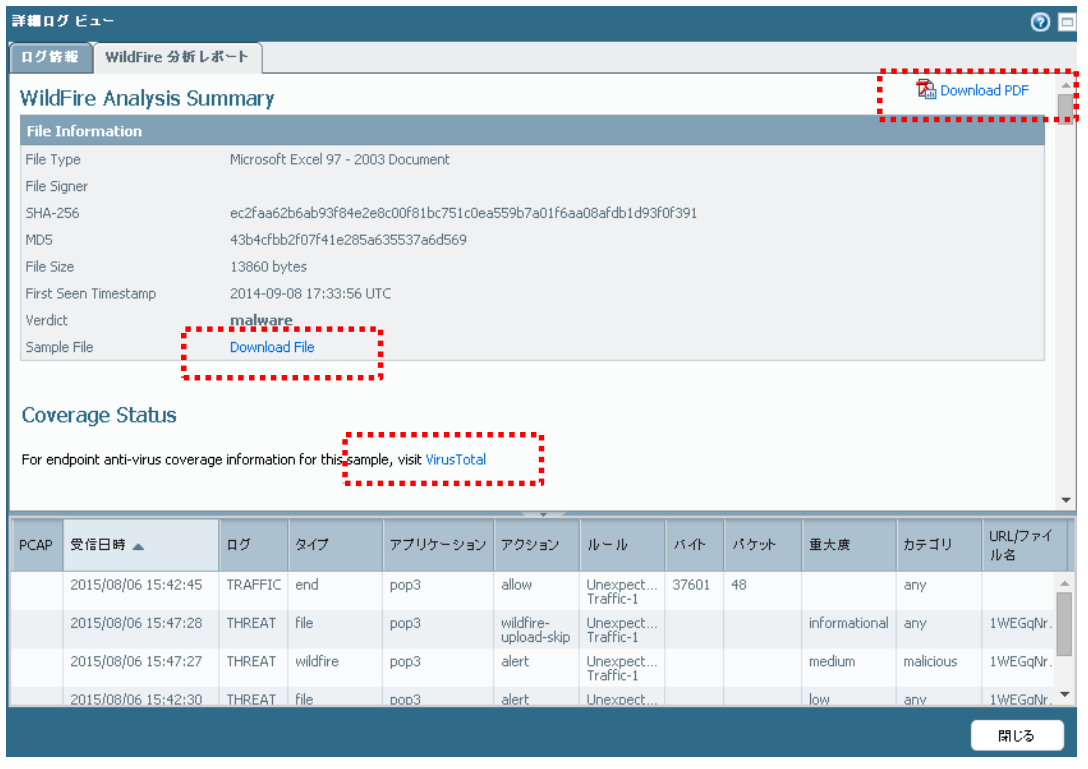

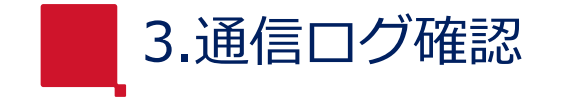

# 3-6.各ログにおける詳細ログ

# ログの左側にある、虫眼鏡のアイコンをクリックすると、より詳細なログを参照することができます。 また、下部には関連する他のログが表示されます。

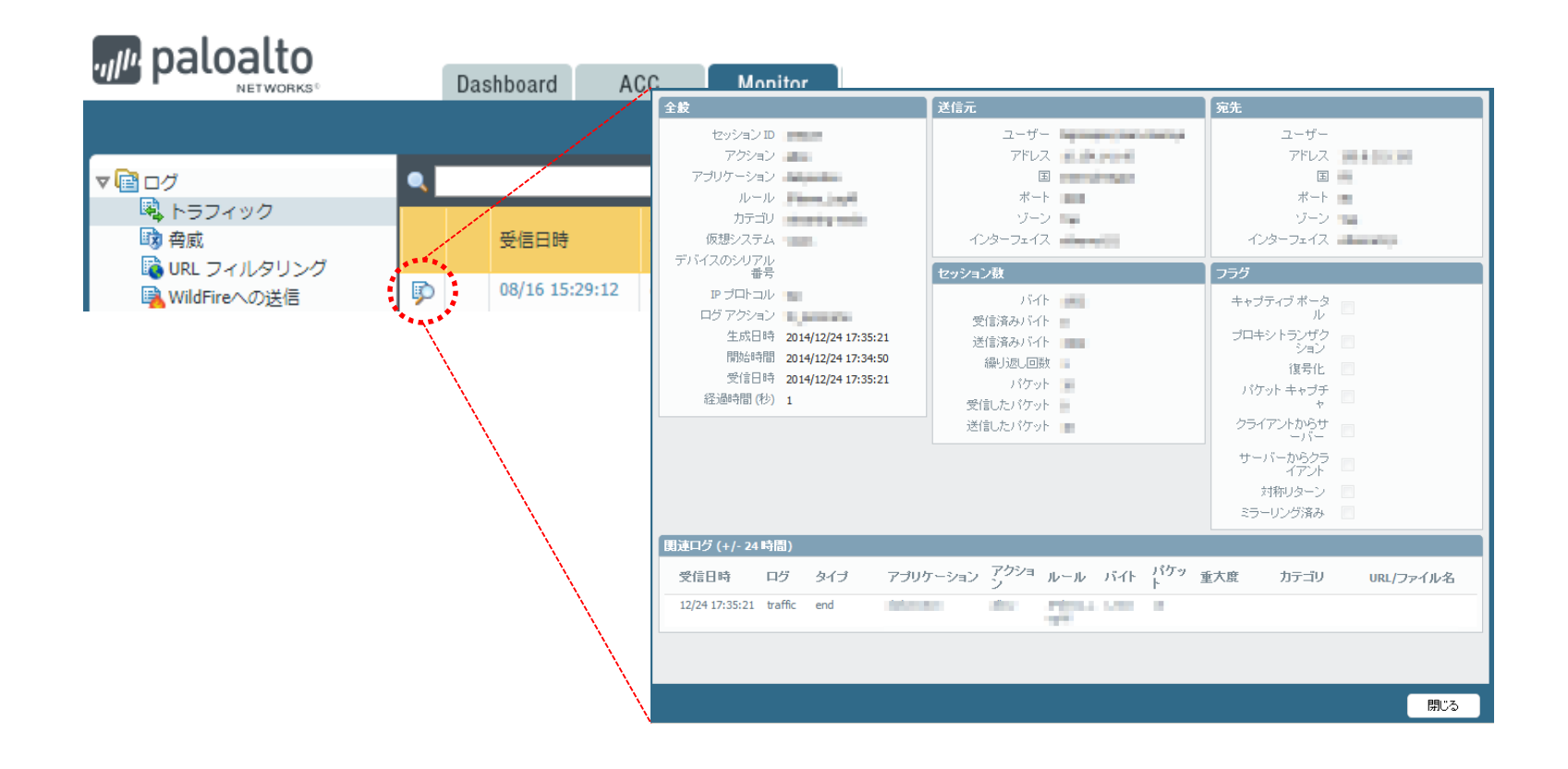

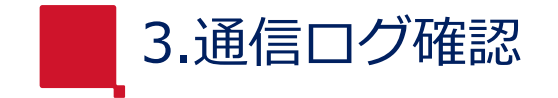

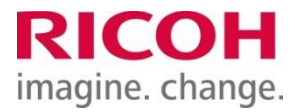

# 3-7.ログフィルタ

各種ログを条件でフィルタすることができます。

・フィールドの値をクリックすると条件が追加されます。

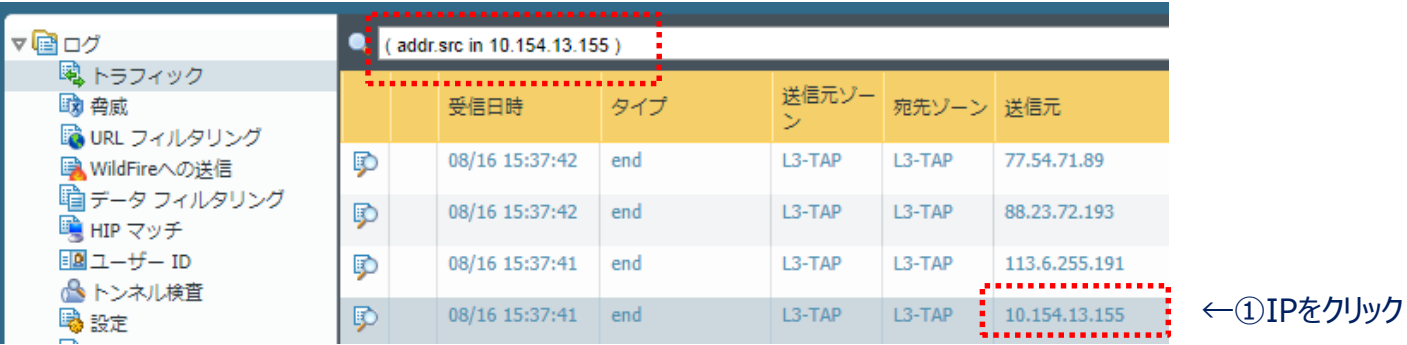

↓2検索窓に追加される

・適用ボタンをクリックすると、フィルタがかかります。

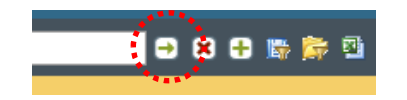

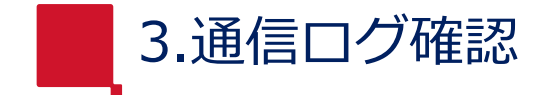

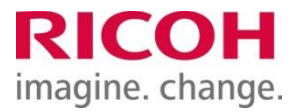

3-7.ログフィルタ (続き)

フィルタの追加メニューから、条件を設定することもできます。

#### ・フィルタ追加ボタンをクリックします。

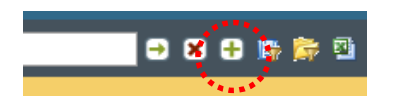

## ・条件を入力し、「追加」をクリックします。

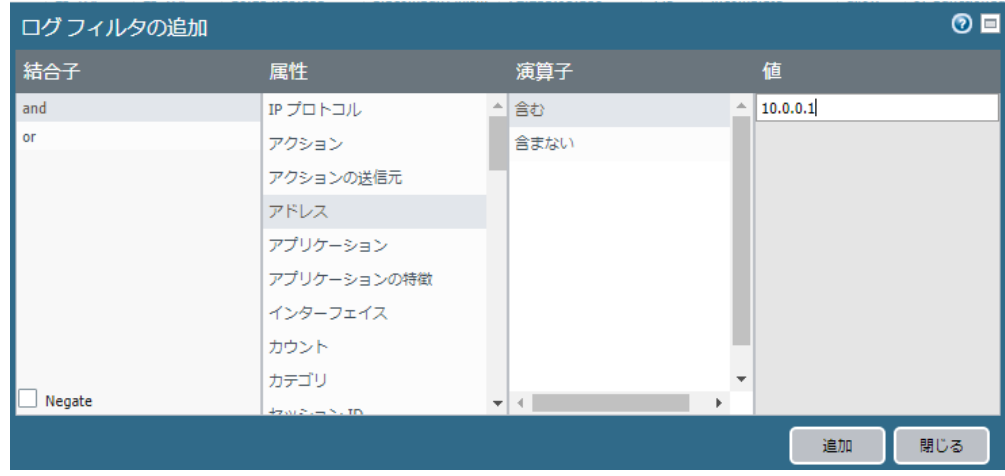

# ・フィルタ適用ボタンをクリックします。条件でフィルタされます。

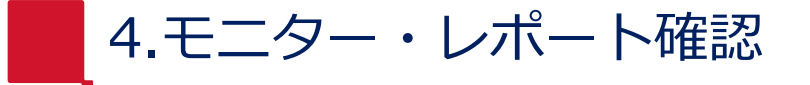

PaloAltoファイアウォールには、ネットワーク上のアプリケーション使用状況や脅威検知状況などを モニタリングする機能が多数提供されています。 本書では「ACC」、「ボットネットレポート」、「事前定義済みレポート」の確認方法と、 「カスタムレポート」の作成・確認方法を記載します。

4.モニター・レポート確認

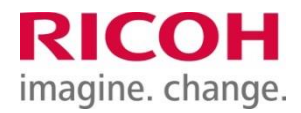

#### 4-1.ACC

# ACCではネットワーク上のアプリケーション使用状況や、脅威状況について、一定期間の統計を表示します。

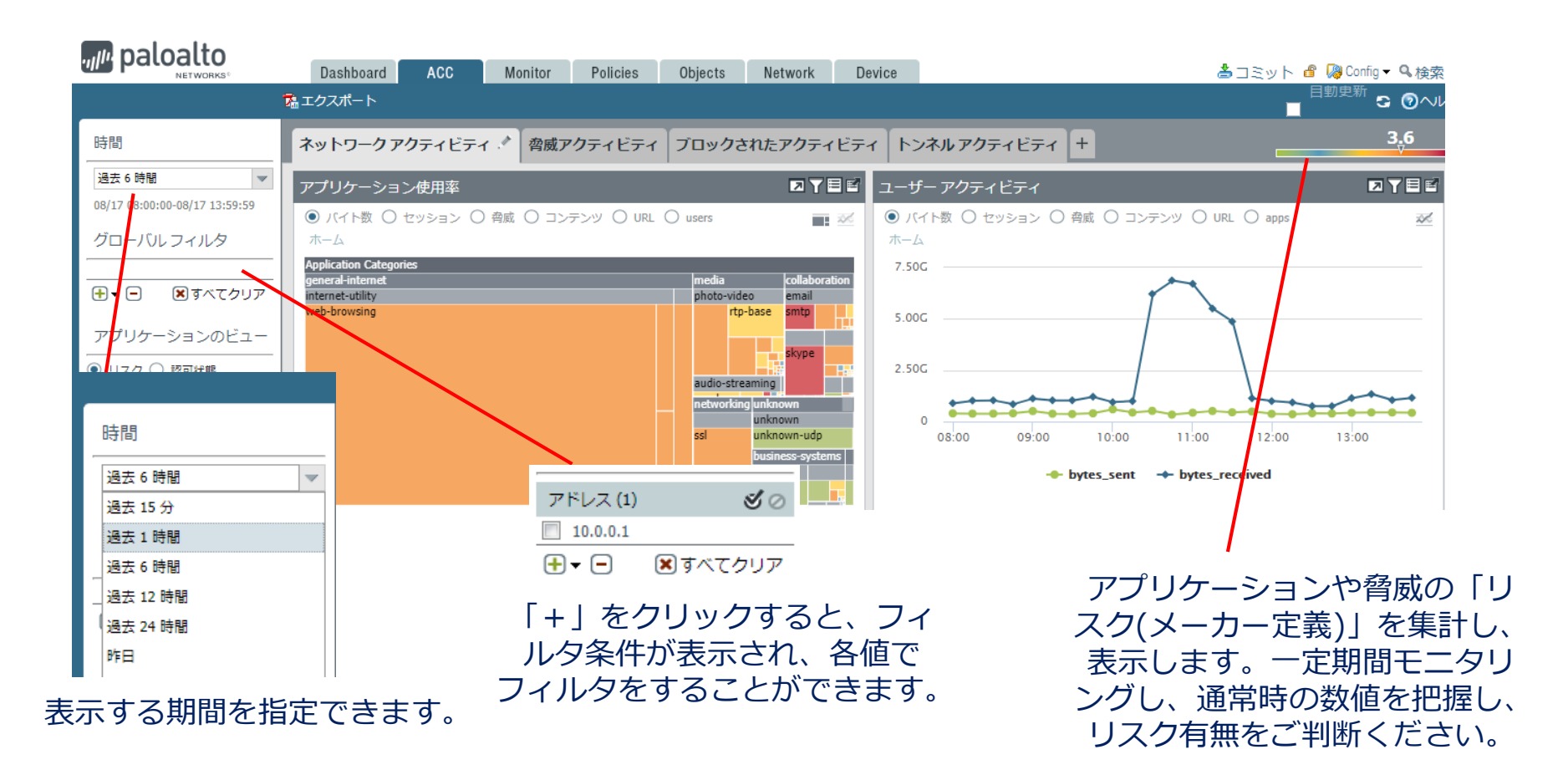

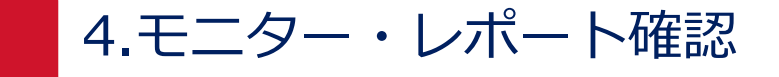

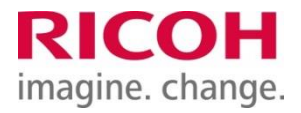

4-2.ボットネットレポート

振る舞いベースのメカニズムを使用して、ネットワーク上でマルウェアまたはボットネットに感染した 可能性のあるホストをレポートします。毎日午前2時に、過去24時間のログが集計され、結果が表示 されます。

・Monitor > ボットネット

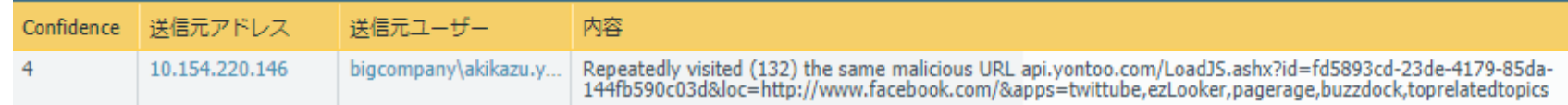

上記は、24時間以内に悪意あるURLに132回アクセスしたことを示します。

Confidenceは1~5のスコアが表示されます。 1: 情報、2: 低、3: 中、4: 高、5: 重要

4または5が示された場合は、該当の端末をスキャンしたり、ネットワークから切り離す等、 対処が必要な場合があります。

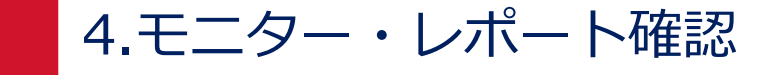

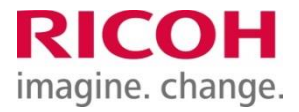

## 4-3.事前定義済みレポート

事前定義済みレポートはPaloAltoファイアウォールにデフォルトで作成するよう定義されたレポートで、 ネットワーク上のトラフィックのサマリーを簡単に表示できます。 アプリケーション、トラフィック、脅威、および URL フィルタリングの4つのカテゴリがあります。

・Monitor > レポート をクリックし、右側の一覧から、閲覧したいレポートを選択します。

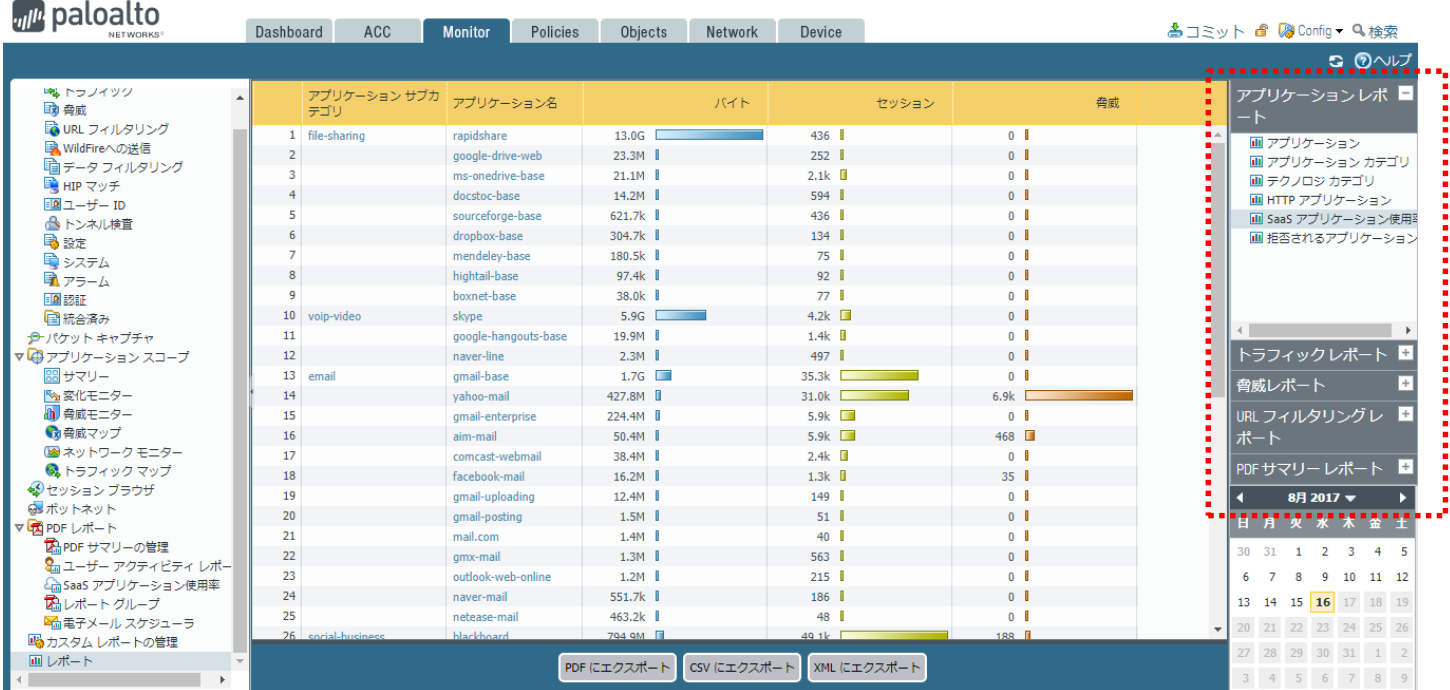

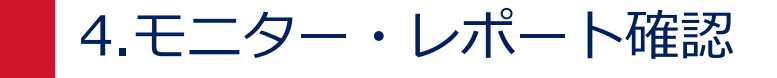

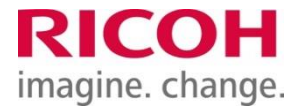

4-4. カスタムレポート

分析する情報の属性や重要な項目について、目的に合ったレポートを生成することもできます。 レポート作成手順を記載します。

・Monitor > カスタムレポートの管理 > 追加(左下) をクリックします。

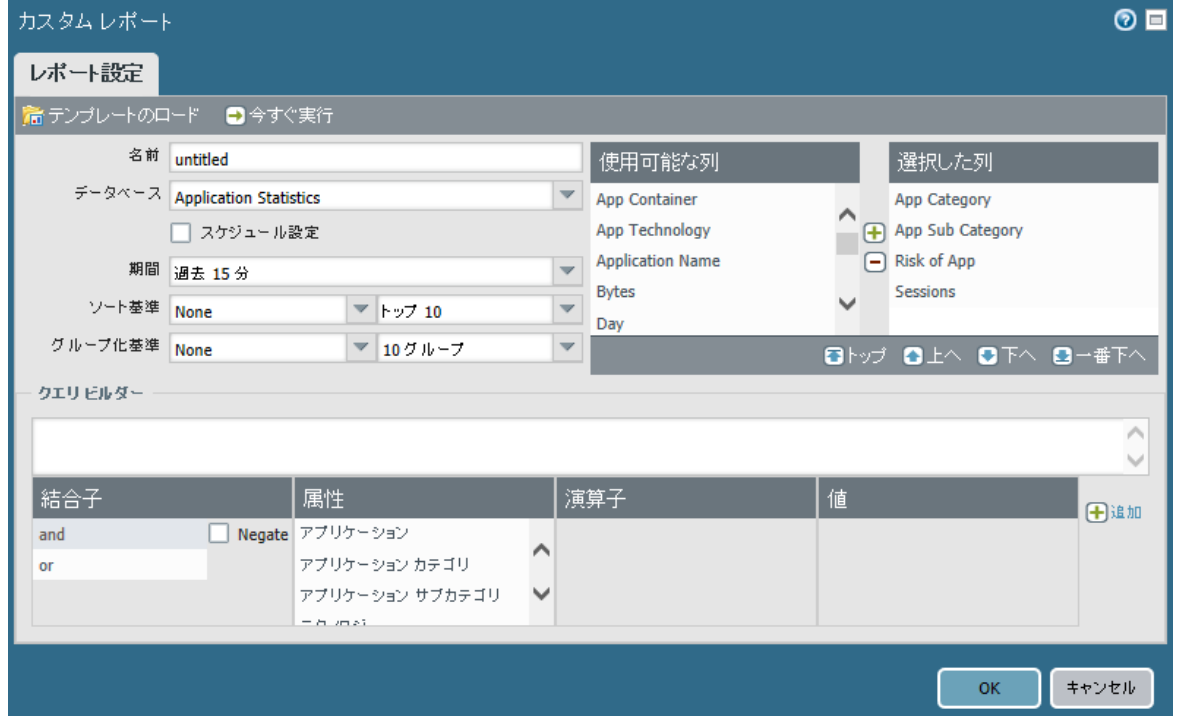

4.モニター・レポート確認

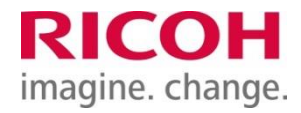

#### ・カスタムレポート作成画面にて、各パラメータを設定します。

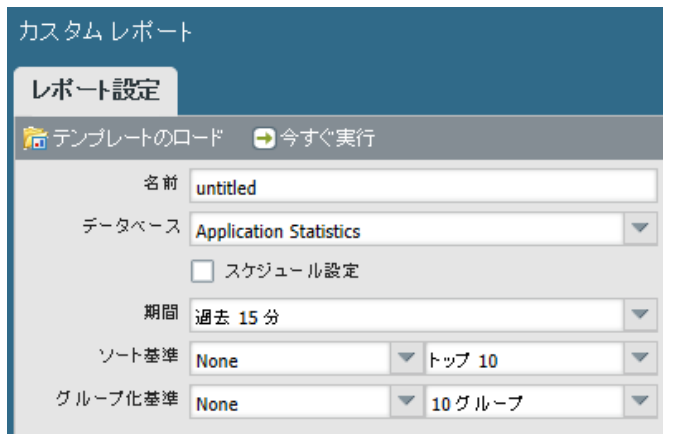

データベース

- サマリーデータベース

レポート生成時の応答時間を高速化できるよう、 各詳細ログを集約したものです。

- 詳細ログ

すべてのログエントリを選択することができます。 サマリーに含まれない属性や列を表示する必要が ある場合に使用します。

期間

レポート化する時間の範囲指定を指定します。

スケジュール設定 チェックをすると、毎日AM2:00に「期間」で指定 された範囲のレポートを自動生成します。

ソート基準/グループ化基準 選択された属性により、データをソートまたは グループ化したうえで、表示します。

4.モニター・レポート確認

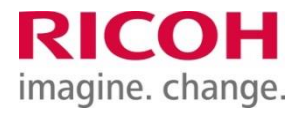

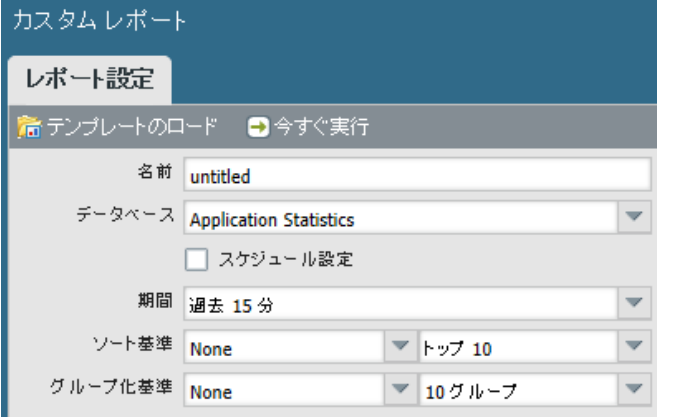

スケジュール設定 チェックをすると、毎日AM2:00に「期間」で指定 された範囲のレポートを自動生成します。 生成されたレポートは Monitor > レポート の 右側のメニュー「カスタムレポート」に保存されます。

今すぐ実行

指定のレポートが即時出力されます。

テンプレートのロード 予め機器内に設定されたテンプレートをロードし、 必要に応じカスタマイズして使用することも可能です。

4.モニター・レポート確認

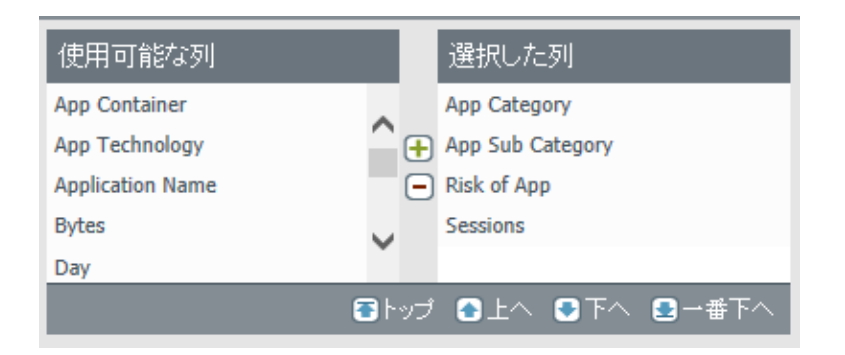

使用可能な列/選択した列 レポートに表示する項目です。 データベースにより選択できる項目が変わります。

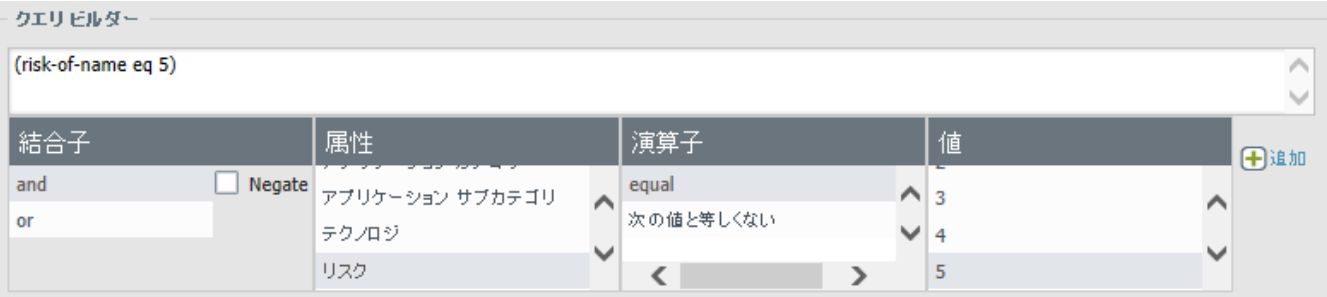

#### クエリビルダー

特定のクエリを定義して、選択した属性をさらに絞り込むこと ができます。and および or 演算子を使用してレポートで必要 なもののみを表示し、次に、レポートのクエリに適合する、 またはクエリを否定するデータを含めたり除外したりできます。

4.モニター・レポート確認

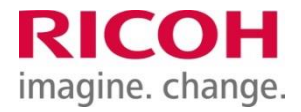

## ・設定値を確認し、「今すぐ実行」をクリックするとレポートが出力されます。

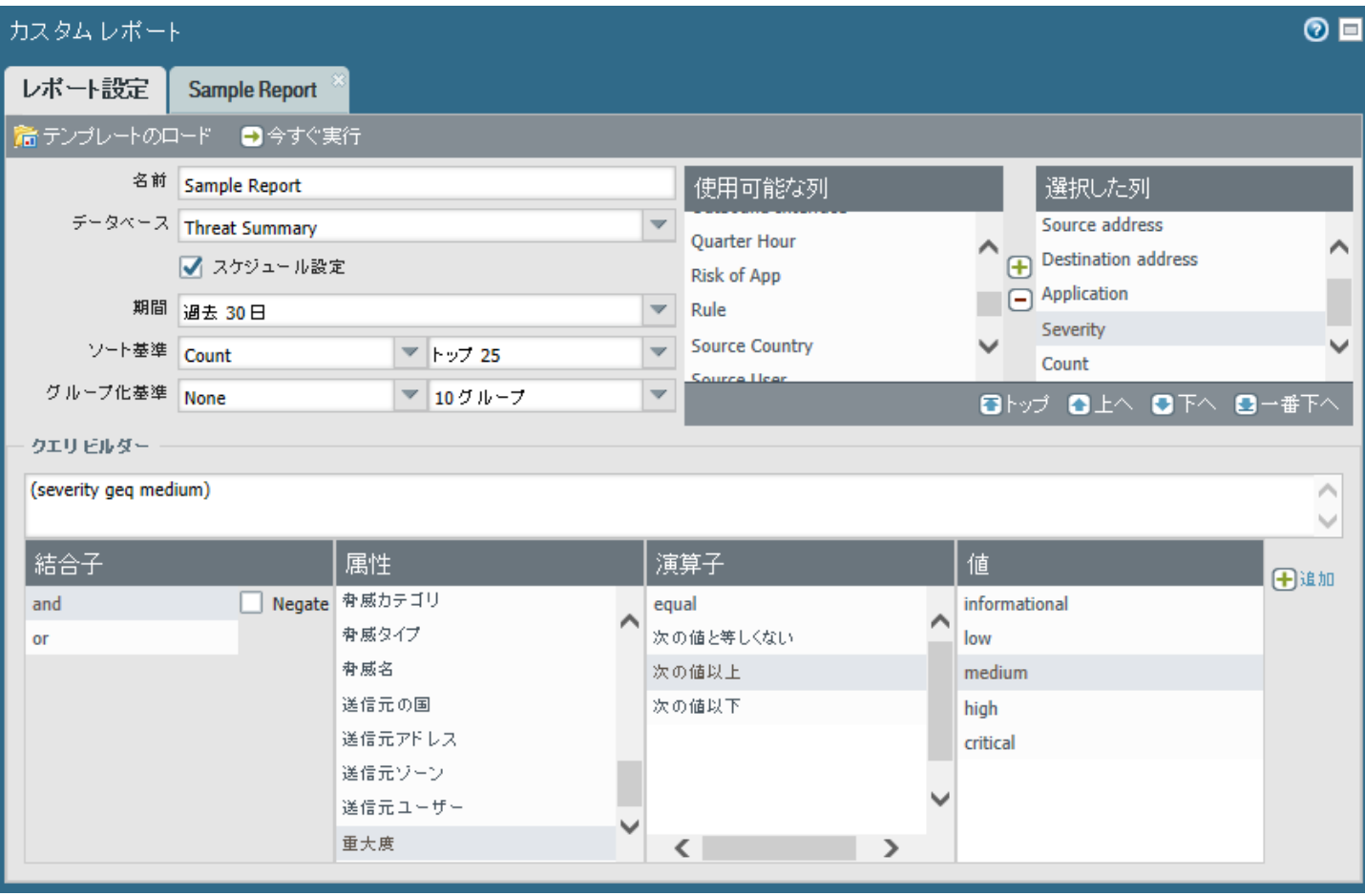

4.モニター・レポート確認

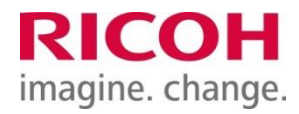

#### 出力イメージです。

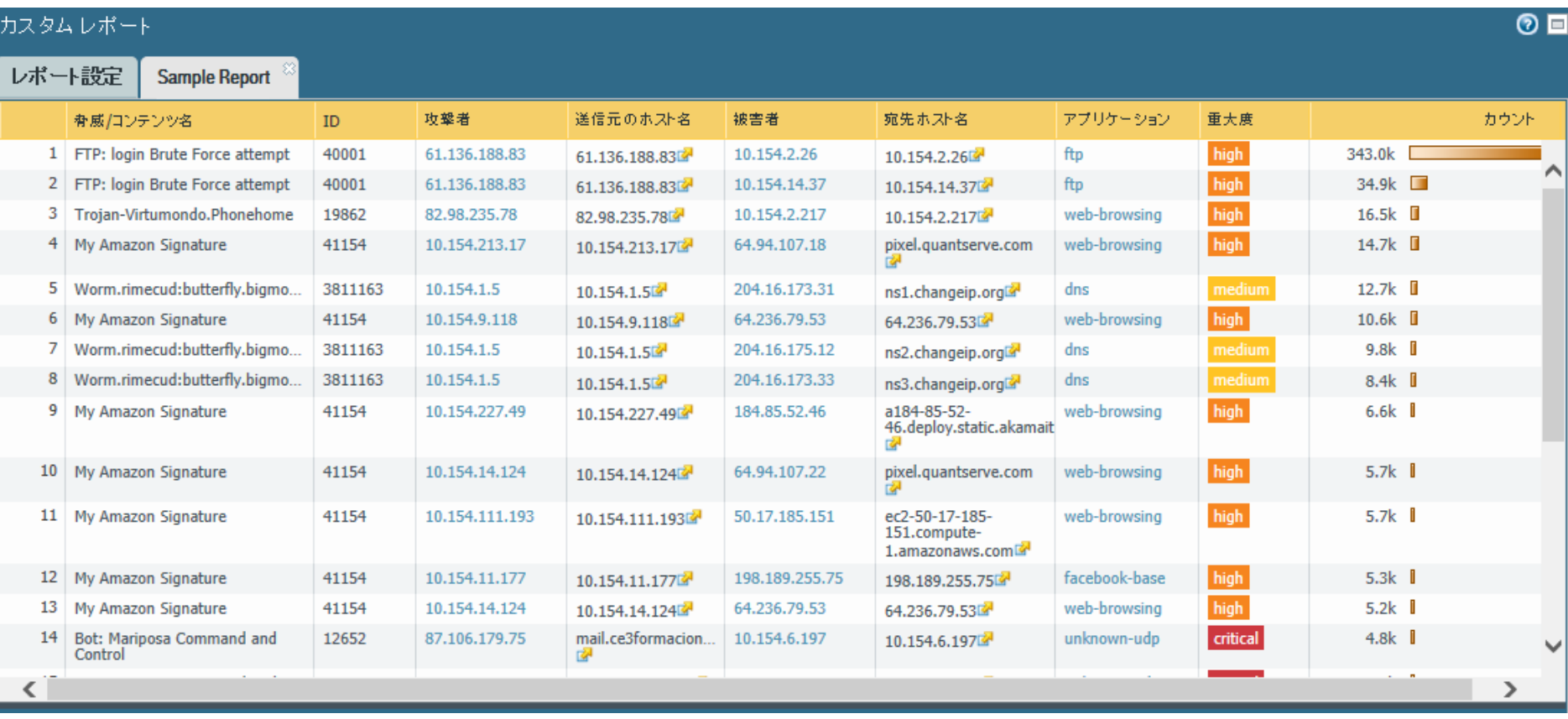

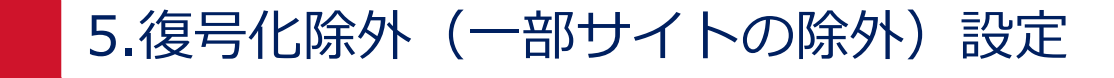

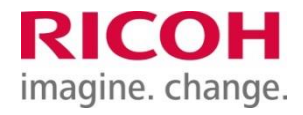

# 5-1.復号化除外が必要なサイトを登録します。

・Device > 証明書の管理 > SSL復号化例外 > [追加]

![](_page_30_Picture_30.jpeg)

![](_page_31_Picture_0.jpeg)

![](_page_31_Picture_1.jpeg)

- 5-1.復号化除外が必要なサイトを登録します。(続き)
- ・SSL復号サイトの情報を[ホスト名]欄に入力し、除外のチェックボックスにチェックを入れ[OK]を クリックします

![](_page_31_Figure_4.jpeg)

![](_page_31_Picture_5.jpeg)

![](_page_31_Picture_64.jpeg)

## ※ワイルドカード" \* "を使用することが可能です

# ・コミットを実行し、設定を反映させます。

![](_page_31_Picture_65.jpeg)

## ※復号化することで通信が失敗するなど何らかの不具合があることが分かっているサイトは既に 登録されています。

![](_page_32_Picture_22.jpeg)

![](_page_33_Picture_0.jpeg)

![](_page_33_Picture_1.jpeg)

## 5-1.復号化除外が必要なサイトを登録します。(続き)

## 対象サイトが復号化されないことを確認(WEB-GUI)

・Monitor > ログ > トラフィック より該当の通信をクリックし、復号化にチェックが入って いないことを確認できます。

![](_page_33_Figure_5.jpeg)

![](_page_34_Picture_0.jpeg)

![](_page_34_Picture_1.jpeg)

# 5-2.復号化除外が必要なユーザーのIPアドレスを登録します。

・Object > アドレス > [追加]

![](_page_34_Picture_36.jpeg)

![](_page_35_Picture_0.jpeg)

![](_page_35_Picture_1.jpeg)

5-2.復号化除外が必要なユーザーのIPアドレスを登録します。(続き)

・任意の名前、該当のIPアドレスを入力し、[OK]をクリックします。

![](_page_35_Picture_49.jpeg)

・Object > アドレスグループ にて 「SSL\_Free\_Address\_G」をクリックします。

![](_page_35_Picture_50.jpeg)

![](_page_36_Picture_0.jpeg)

![](_page_36_Picture_1.jpeg)

# 5-2.復号化除外が必要なユーザーのIPアドレスを登録します。(続き)

・[追加]をクリックし、先ほど作成したアドレスオブジェクトを選択します。

![](_page_36_Picture_34.jpeg)

![](_page_37_Picture_0.jpeg)

P38

5-2.復号化除外が必要なユーザーのIPアドレスを登録します。(続き)

・追加されたことを確認し、[OK]をクリックします。

![](_page_37_Picture_4.jpeg)

![](_page_38_Picture_0.jpeg)

![](_page_38_Picture_1.jpeg)

P39

# 5-2.復号化除外が必要なユーザーのIPアドレスを登録します。(続き)

・Policies > 復号 にて、「SSL-Free Policy1」を有効化します。 (既に有効化済の場合はスキップしてください)

![](_page_38_Figure_4.jpeg)

![](_page_39_Picture_0.jpeg)

![](_page_39_Picture_1.jpeg)

P40

# 5-2.復号化除外が必要なユーザーのIPアドレスを登録します。(続き)

## ・コミットを実行し、設定を反映させます

![](_page_39_Figure_4.jpeg)

![](_page_40_Picture_0.jpeg)

![](_page_40_Picture_1.jpeg)

## 5-2.復号化除外が必要なユーザーのIPアドレスを登録します。(続き)

#### 対象サイトが復号化されないことを確認(WEB-GUI)

・Monitor > ログ > トラフィック より該当の通信をクリックし、復号化にチェックが入っていな いことを確認できます。

![](_page_40_Picture_48.jpeg)

![](_page_41_Picture_0.jpeg)

![](_page_41_Picture_1.jpeg)

- 6-1.管理者パスワード変更
- ・Device > 管理者 を選択し、パスワードを変更するユーザ名をクリックします。

![](_page_41_Picture_35.jpeg)

・現在のパスワードと新しいパスワードをそれぞれ入力し、OKをクリックします。

![](_page_41_Picture_36.jpeg)

![](_page_42_Picture_0.jpeg)

![](_page_42_Picture_1.jpeg)

- 6-1.管理者パスワード変更(続き)
- ・コミット を実行します。

![](_page_42_Picture_41.jpeg)

・結果が successfully となるのを確認します。

![](_page_42_Picture_6.jpeg)

![](_page_43_Picture_0.jpeg)

![](_page_43_Picture_1.jpeg)

7-1.起動

・電源ケーブルを挿します。 ※電源ボタンはありません。

7.起動・停止・再起動

![](_page_44_Picture_1.jpeg)

## 7-2.停止

#### 停止時は、PAファイアウォールの管理画面でシャットダウンします。

- ・Device > セットアップ > 操作 をクリックします。
- ・「デバイスのシャットダウン」をクリックします。

![](_page_44_Picture_39.jpeg)

![](_page_45_Picture_0.jpeg)

![](_page_45_Picture_1.jpeg)

7-2.停止(続き)

・確認メッセージが表示されるので、「はい」をクリックします。

![](_page_45_Picture_4.jpeg)

・「はい」をクリックすると、システムが停止します。

7.起動・停止・再起動

![](_page_46_Picture_1.jpeg)

## 7-3.再起動

- ・Device > セットアップ > 操作 をクリックします。
- ・「デバイスの再起動」をクリックします。

![](_page_46_Picture_33.jpeg)

![](_page_47_Picture_0.jpeg)

![](_page_47_Picture_1.jpeg)

7-3.再起動(続き)

・確認メッセージが表示されるので、「はい」をクリックします。

![](_page_47_Picture_4.jpeg)

- ・前面LEDの「STS(ステータス)」が緑色に点灯することを確認します。 オレンジ色の場合は、AutoCommit(起動処理)実行中となります。
- ・管理コンソールにて、AutoCommitが正常に完了していること(結果がFIN OKであること) を確認します。

![](_page_48_Picture_0.jpeg)

![](_page_48_Picture_1.jpeg)

•GoogleおよびGoogle ChromeTM ブラウザはGoogle Inc.の商標です。 •Microsoft、Windows、Internet Explorer は、米国Microsoft Corporation の 米国及びその他の国における登録商標または商標です。 •Windows 10の製品名は以下のとおりです。 Microsoft® Windows® 10 Home Microsoft® Windows® 10 Pro Microsoft® Windows® 10 Enterprise •その他の製品名、名称は各社の商標または登録商標です。

![](_page_49_Picture_0.jpeg)

![](_page_49_Picture_1.jpeg)

# 本マニュアルは最終改定日現在の情報をもとに作成しております

![](_page_49_Picture_40.jpeg)